هيئة الزكاة والضريبة والجمارك Zakat, Tax and Customs Authority

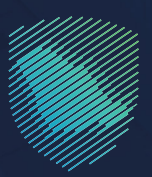

## دليل المستخدم **آللية تعديل إقرار ضريبة القيمة المضافة**

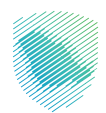

 يوضـح هـذا الدليـل آليـة التعديل على اقرارات ضريبة القيمة المضافة في حال وجود حاجة الى تعديل, ً ويمكن للمكلف االستفادة من هذه الخدمة في إجراء التعديل على اإلقرارات المقدمة سابقا.

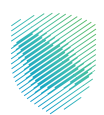

## **خطوات االستفادة من الخدمة**

- . الدخول إلى موقع هيئة الزكاة والضريبة والجمارك اإللكتروني: sa.gov.zatca://https/
	- . الضغط على »الخدمات اإللكترونية« من أعلى القائمة

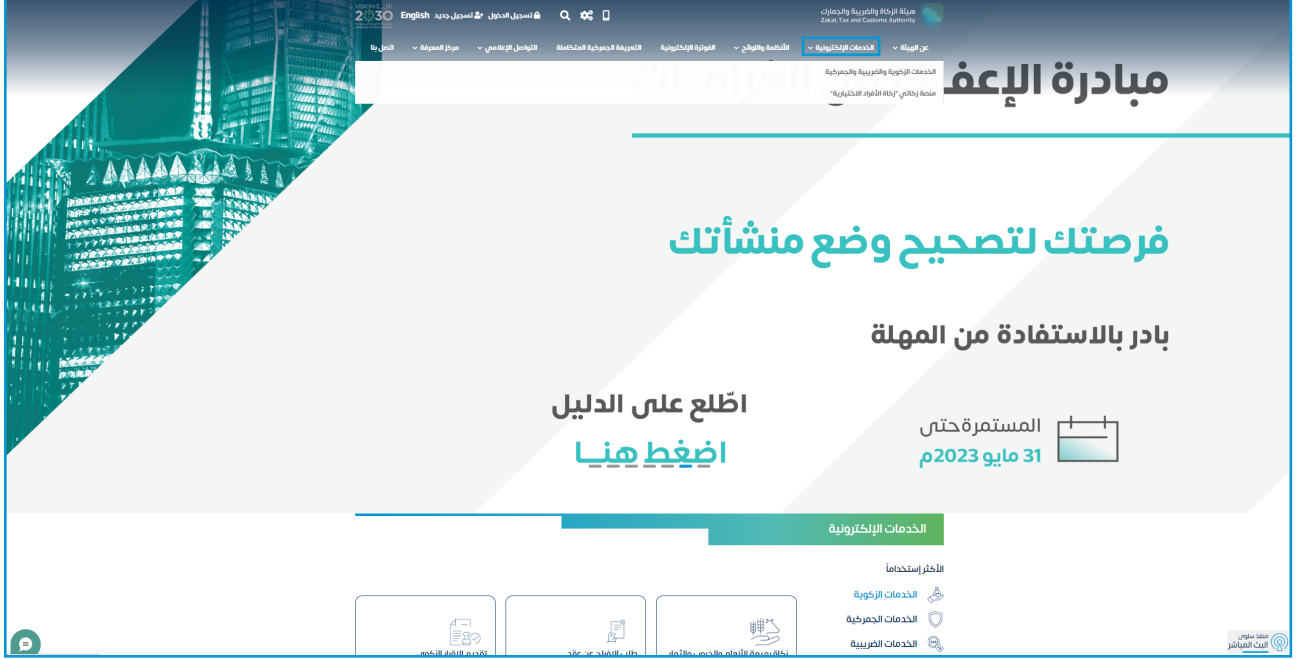

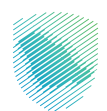

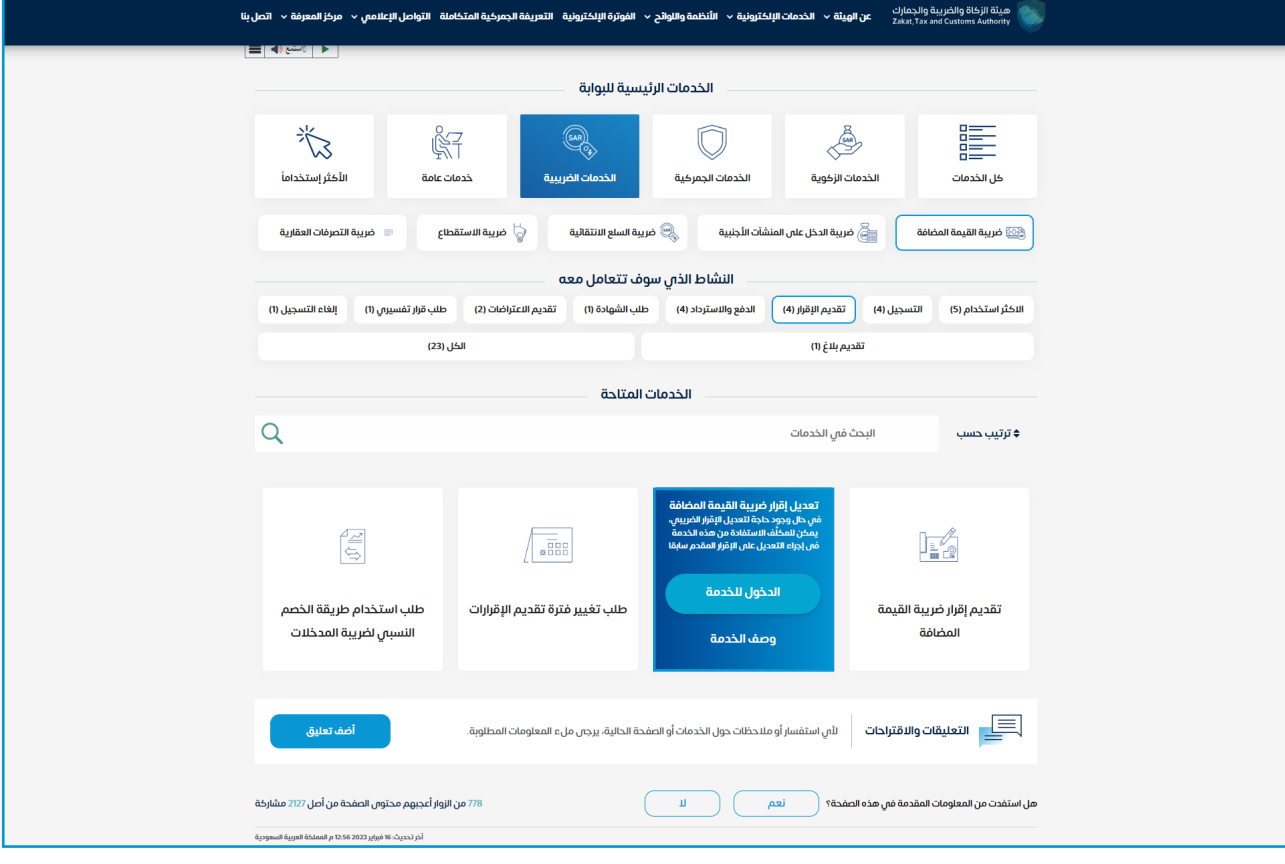

## 3. اختيار خدمة «تعديل إقرار ضريبة القيمة المضافة» من خلال ال*د*خول للخدمة

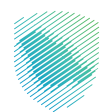

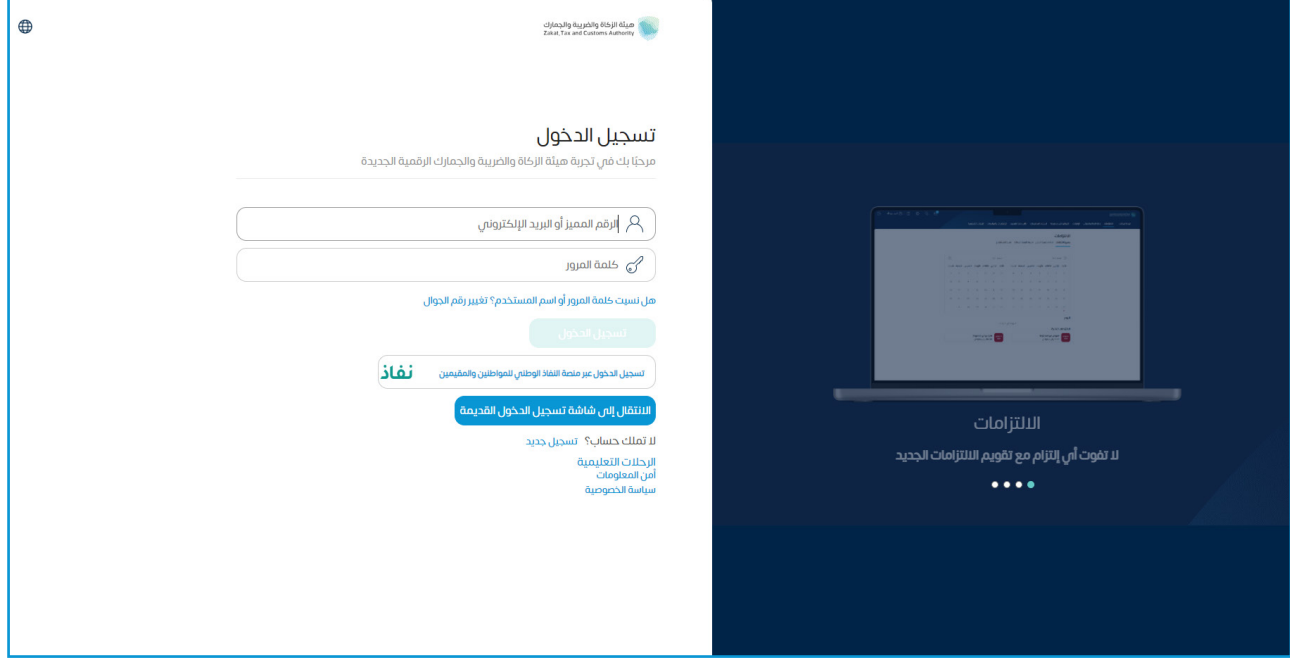

 . تسجيل الدخول بالرقم المميز أو البريد اإللكتروني، او نفاذ ثم إدخال كلمة المرور

 . قم بإدخال رمز التحقق المرسل من خالل الرسائل النصية على الجوال

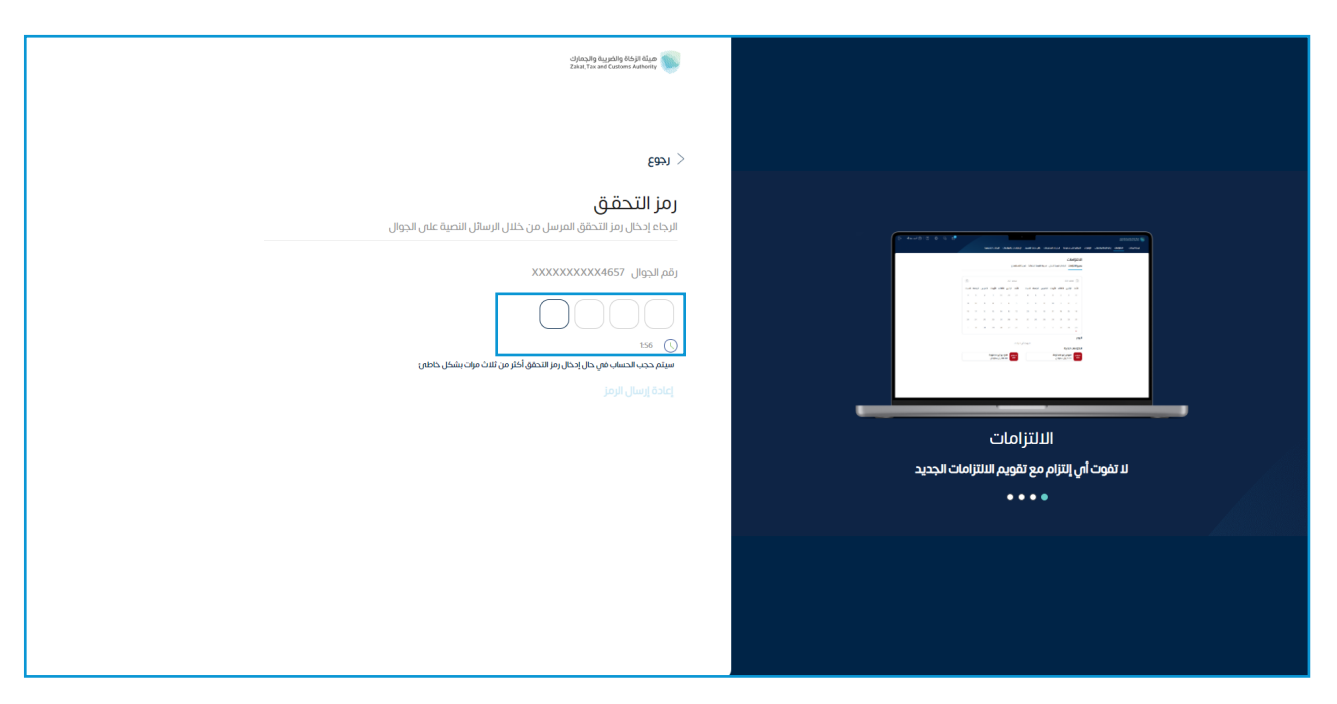

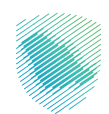

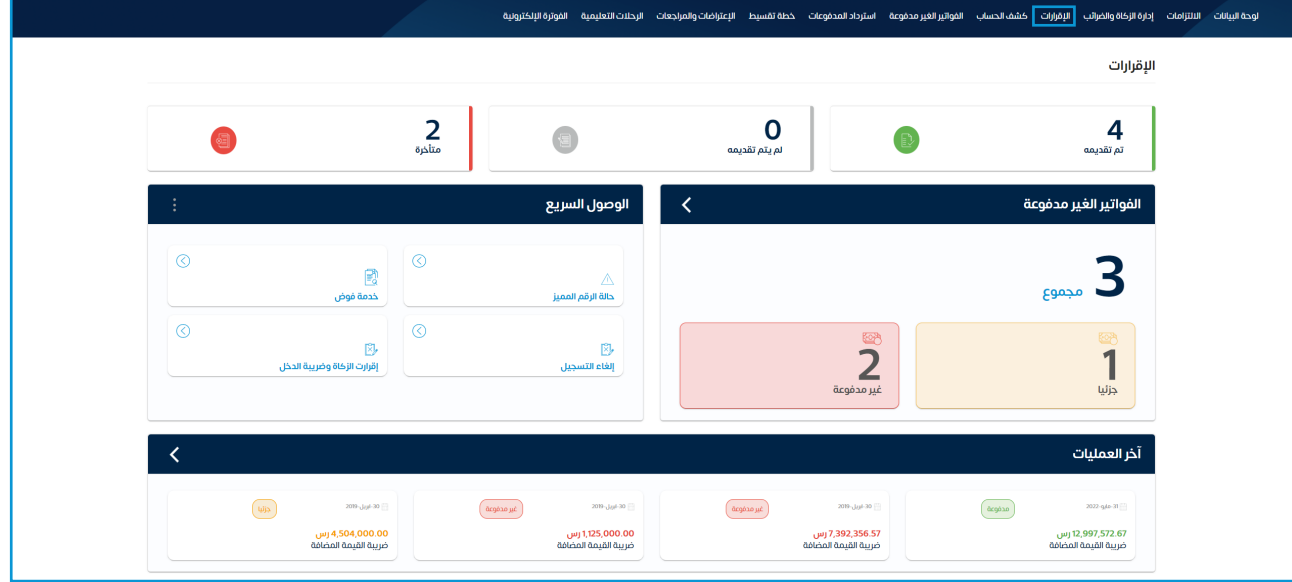

 . الضغط على »اإلقرارات« من أعلى القائمة

7. اختيار ( قائمة ضريبة القيمة المضافة ), ثم اختيار رقم الإقرار المراد تعديله

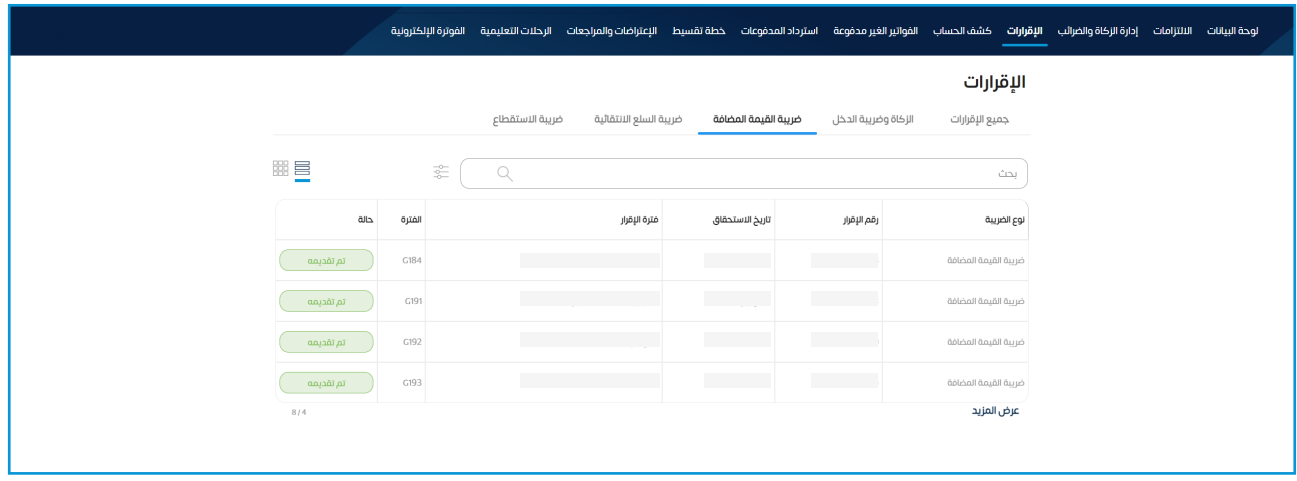

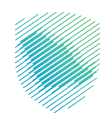

 . الضغط على تعديل من أسفل الشاشة

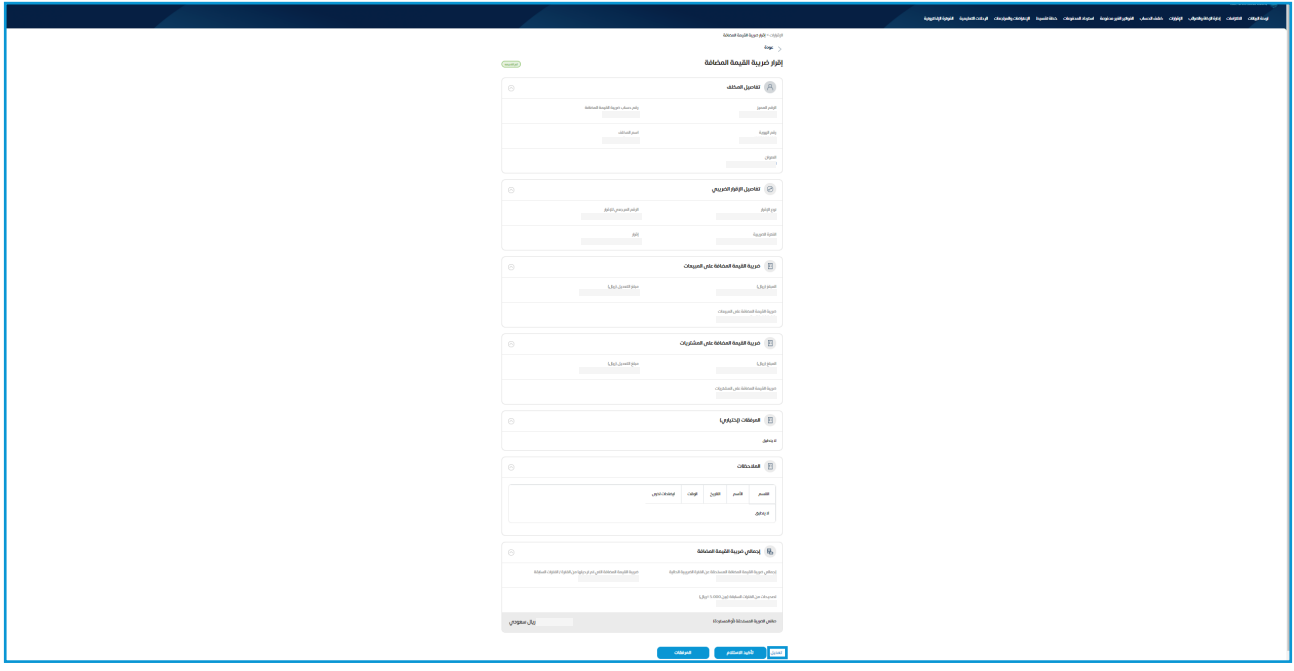

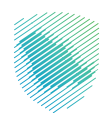

 . القيام بتأكيد تفاصيل المكلف, ثم الضغط على التالي

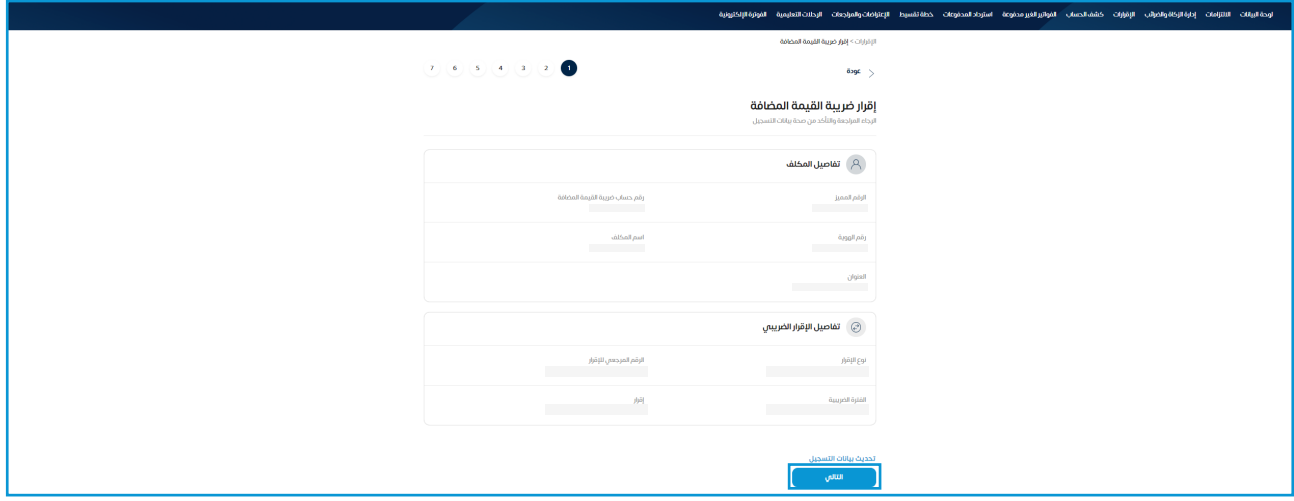

 10.قم بتعبئة خانة المبيعات، ثم الضغط على »التالي«

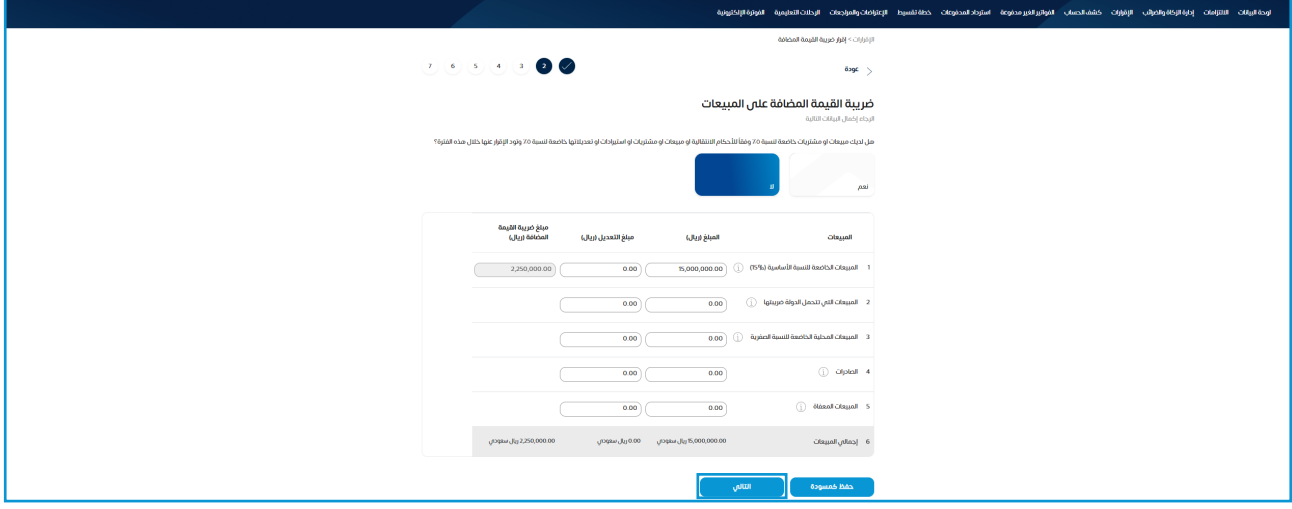

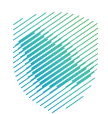

 11.قم بتعبئة خانة المشتريات, ثم الضغط على التالي

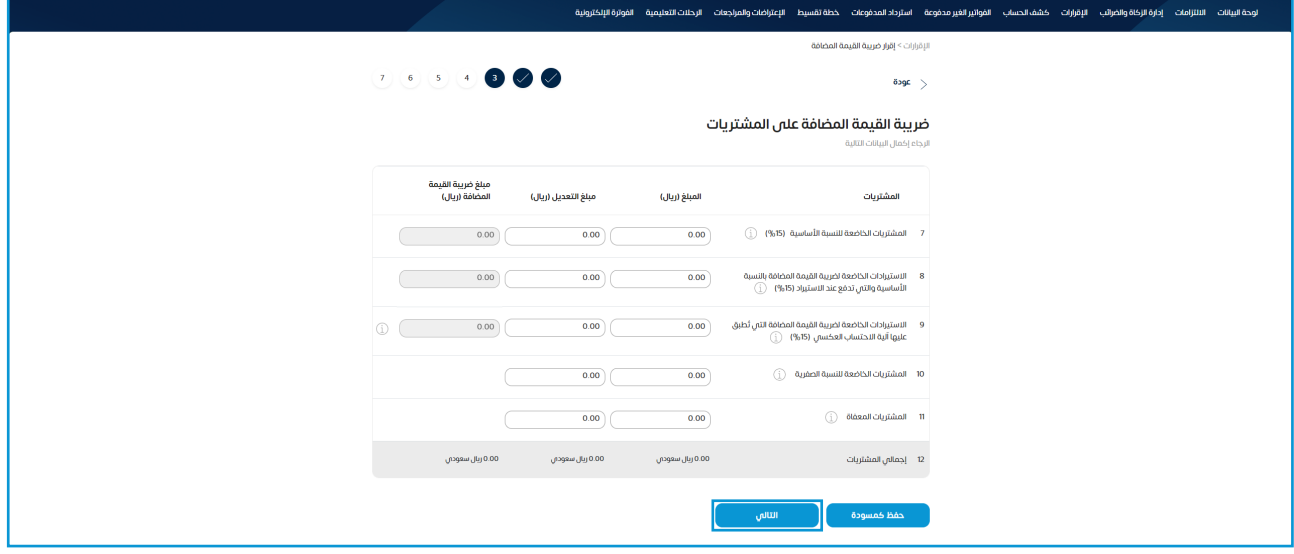

 12.قم بتعبئة البيانات المطلوبة، ثم الضغط على »التالي«

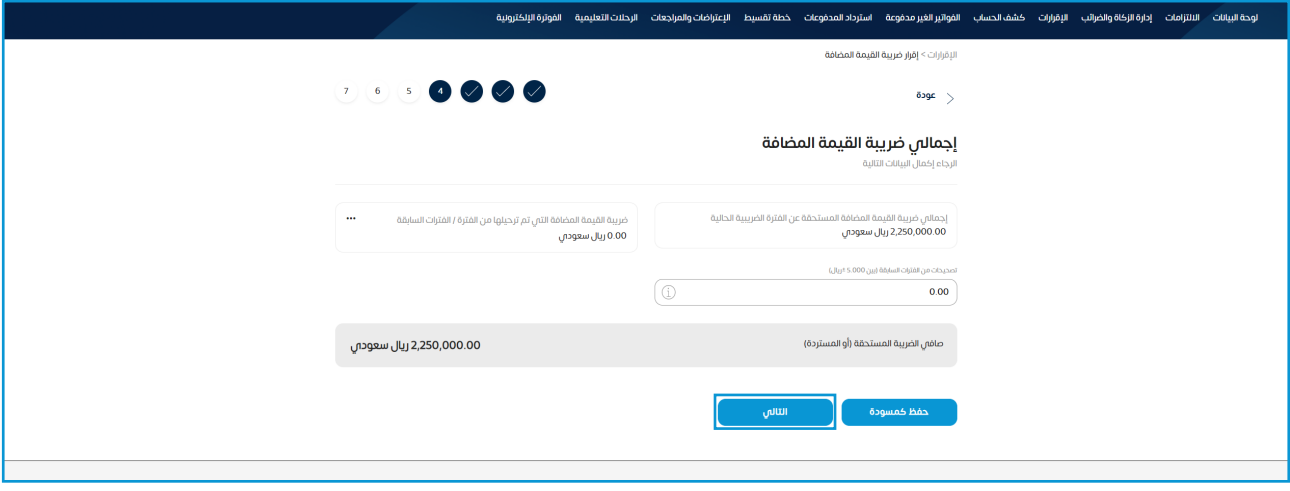

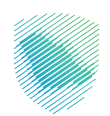

 ً13. قم بإضافة المرفقات -اختياريا،- ثم الضغط على »التالي«

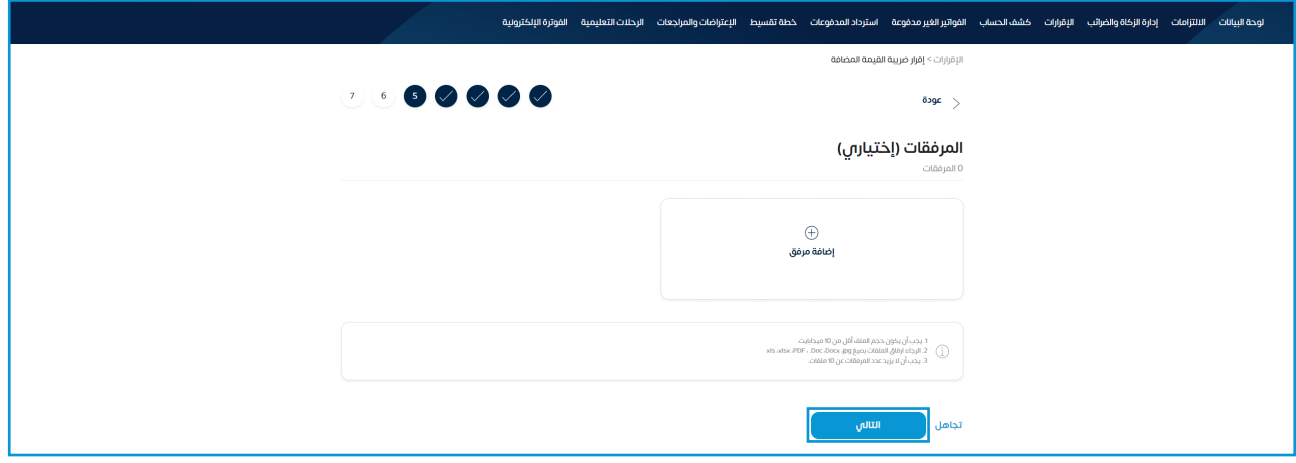

 14.قم بتعبئة خانة المالحظات -إن وجدت،- ثم الضغط على »التالي«

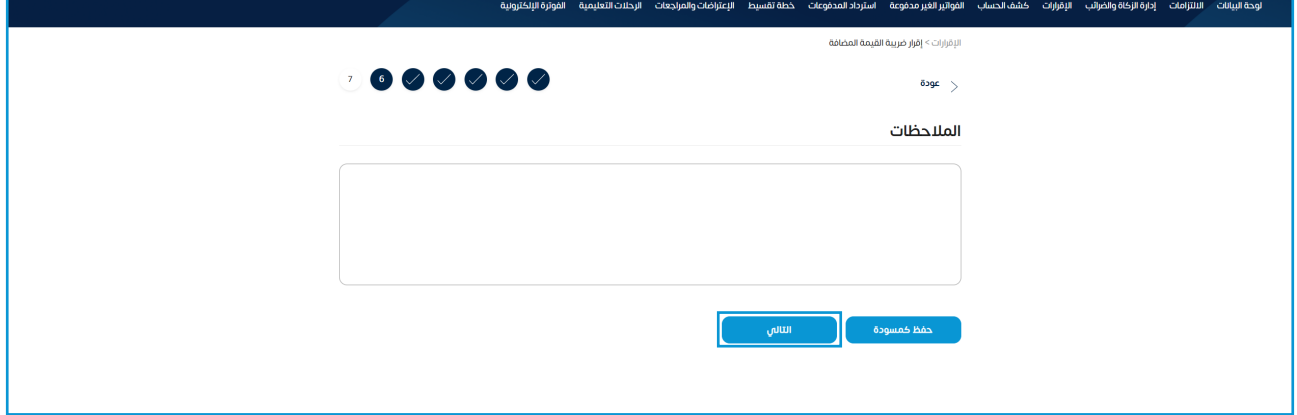

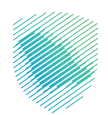

 15.قم بالتأكد من بيانات الملخص، ثم الموافقة على التعليمات والشروط من أسفل الصفحة ثم الضغط على «تقديم وإنشاء فاتورة سداد» لإنهاء الطلب

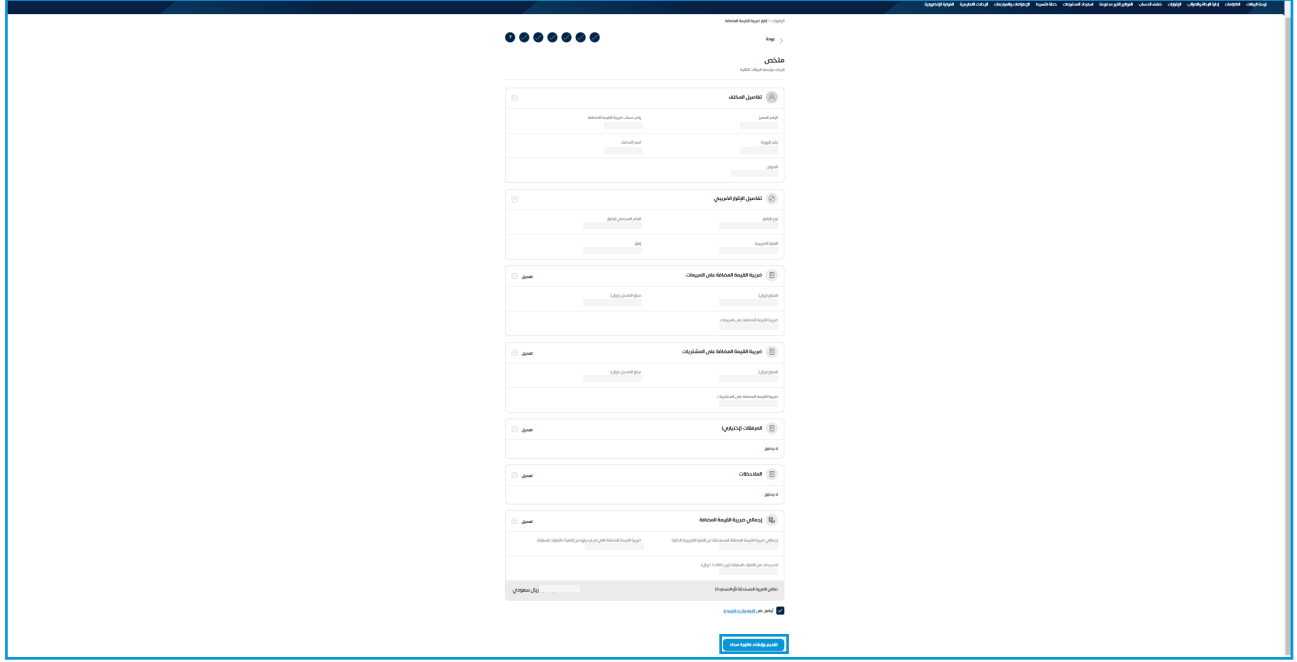

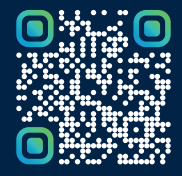

امسح هـــذا الكـود للاطّلاع علـــا آخر تحديث لهـذا المستند وكــافة المستندات المنشورة